## **آموزش نرم افسار پاور پوینت بخش سوم**

در بخش اول نرم افزار پاور پوینت کار با کادر های متنی و ایجاد اسلاید و در بخش دوم وارد کردن عکس و اعمال تغییرات بر روی تصاویر را به طور کامل آموزش دادم . در این بخش می خواهم کار با اشکال و ایجاد شکل های دلخواه در اسلاید با تنظیمات آن را به طور کامل برای شما توضیح بدهم.

## **کار با اشکال در پاور پوینت**

در نرم افزار های دیگر مجموعه آفیس نیز از گزینه Shape استفاده کرده ایم اما می خواهیم در این قسمت به طور کامل با کاربرد این ابزار آشنا شویم .برای شروع نرم افزار پاور پوینت را باز کنید.

1.تبعد از اجرایی برنامه ، بر روی گزینه Insert در نوار ابزار کلیک کرده و گزینه Shape را انتخاب می کنیم .(برای مشاهده تصاویر با سایز اصلی بر روی آنها کلیک راست کرده گزینه View Image را انتخاب کنید(

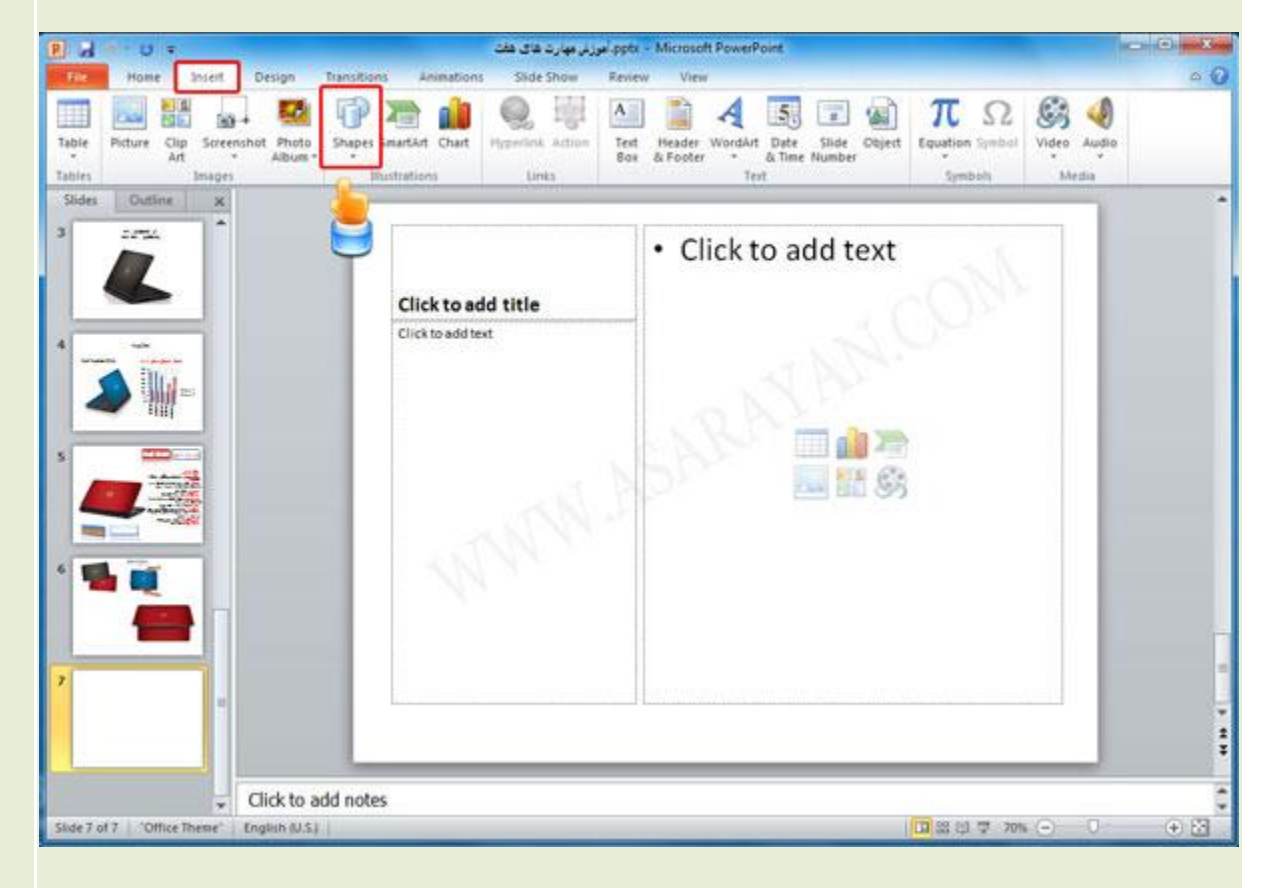

همانطور که در تصویر زیر مشاهده می کنید برای ترسیم کردن یک شکل انتخابهای متفاوتی را ، این جعبه ابزار در اختیار شما قرار داده است کافیست هر کدام از شکل هایی که در لیست زیر مشاهده می کنید انتخاب کرده و در وسط اسلاید خود بکار

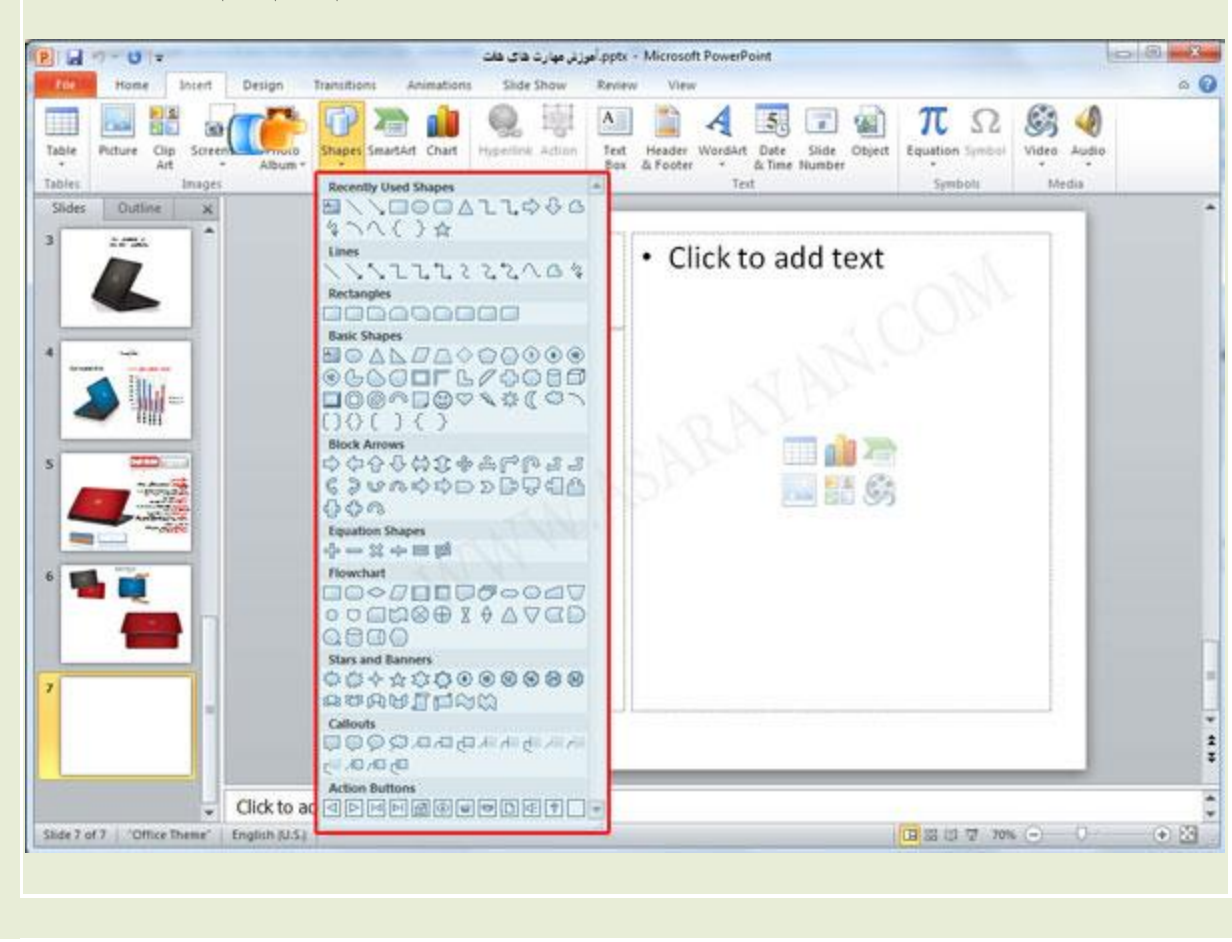

ببر ید بر ای مثال چند نمونه از شکل های موجود در این لیست را بر ای شما در وسط اسلاید خودم ترسیم کردم.

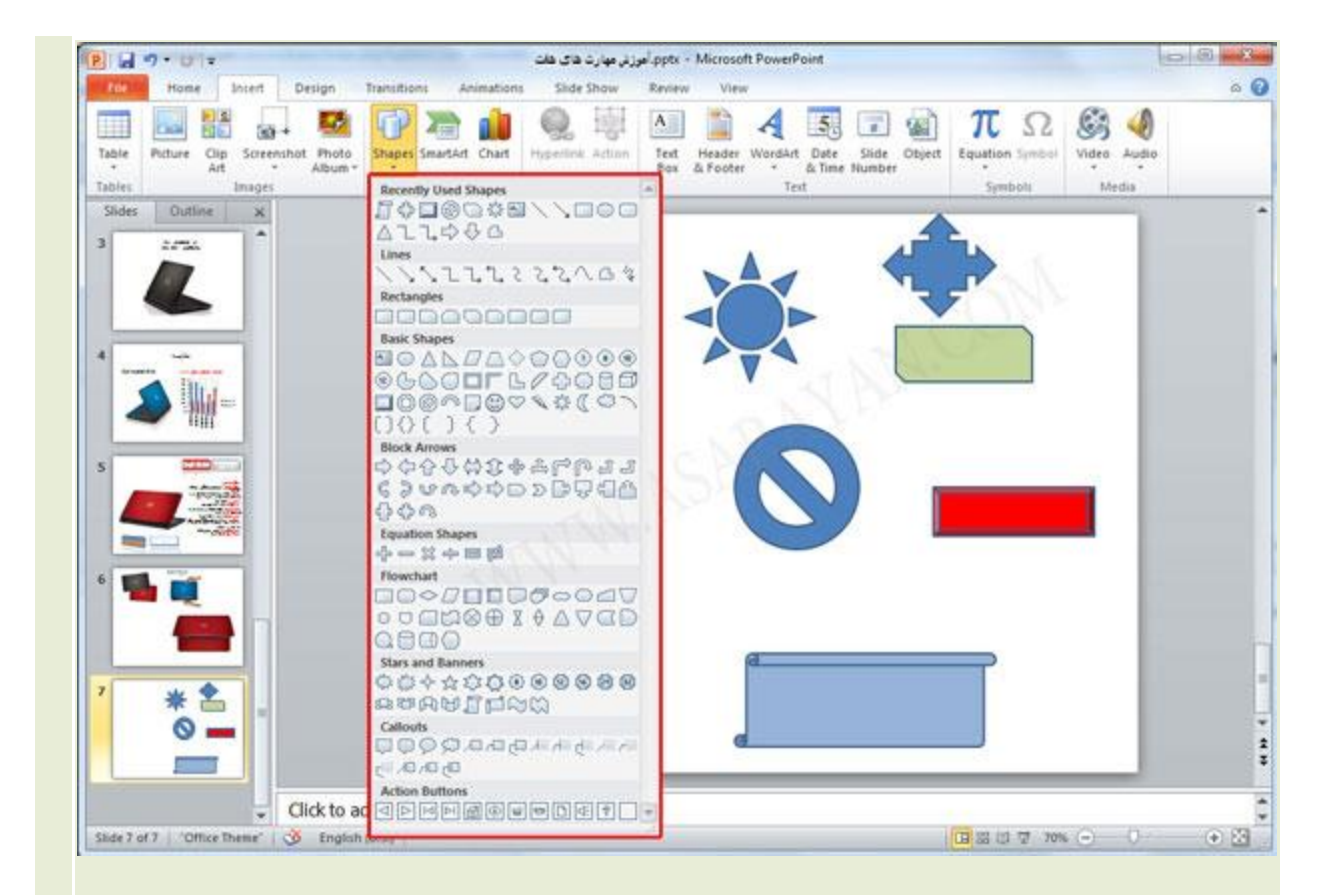

.2برای ترسیم خطْوط آزاد باید چکار کرد؟ در بعضی از مواقع ممکن است احتیاج داشته باشید تا یک شکل را خودتان ترسیم کنید برای انجام اینکار نیز دو ابزار بسیار کاربردی در لیست با نام های Freeform.Scribble وجود دارد. تفاوت این دو ابزار در این است که با ابزار FreeForm شما می توانید با درگ کردن یا ایجاد نقاط در اسلاید به شکل دلخواه خود برسید اما ابزار Scribble این امکان را برای شما فراهم نمی کند یعنی اگر شما در حال درگ کردن دستتان از روی کلیک راست ماوس برداشته شود کادر شما همان جا نیمه کار ه باقی می ماند. برای درک خودتان یکبار این تمرین را با هر دو ابزار انجام دهید

.

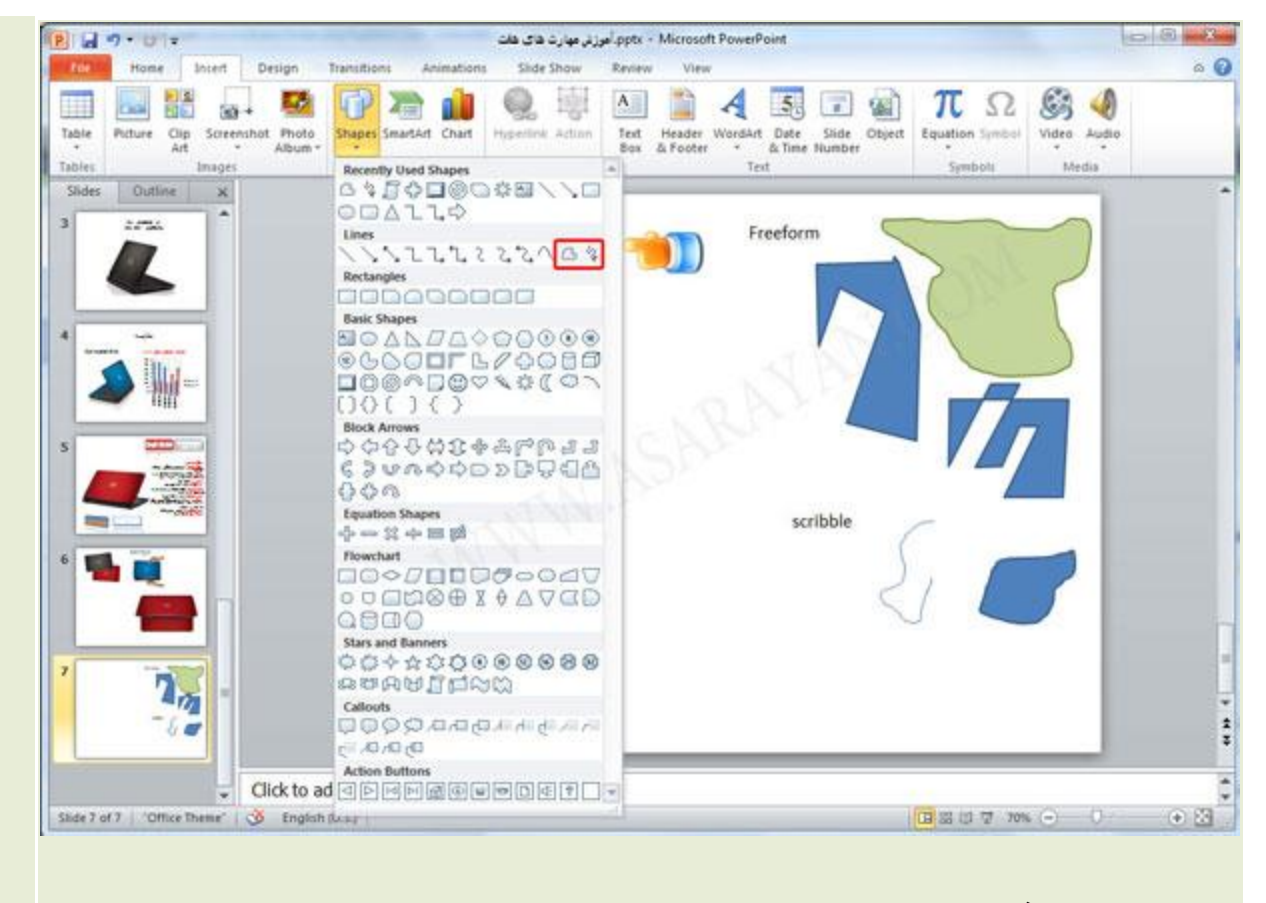

**وارد کردن عکس و بافت داخل اشکال ترسیم شذه**

.3شما می توانید به جای رنگ ، داخل اشکال ترسیمی را با تصاویر و بافت هایی که به صورت پیش فرض در نرم افزار پاور بوینت وجود دارد را بر کنید . به تصاویر زیر دقت کنید.

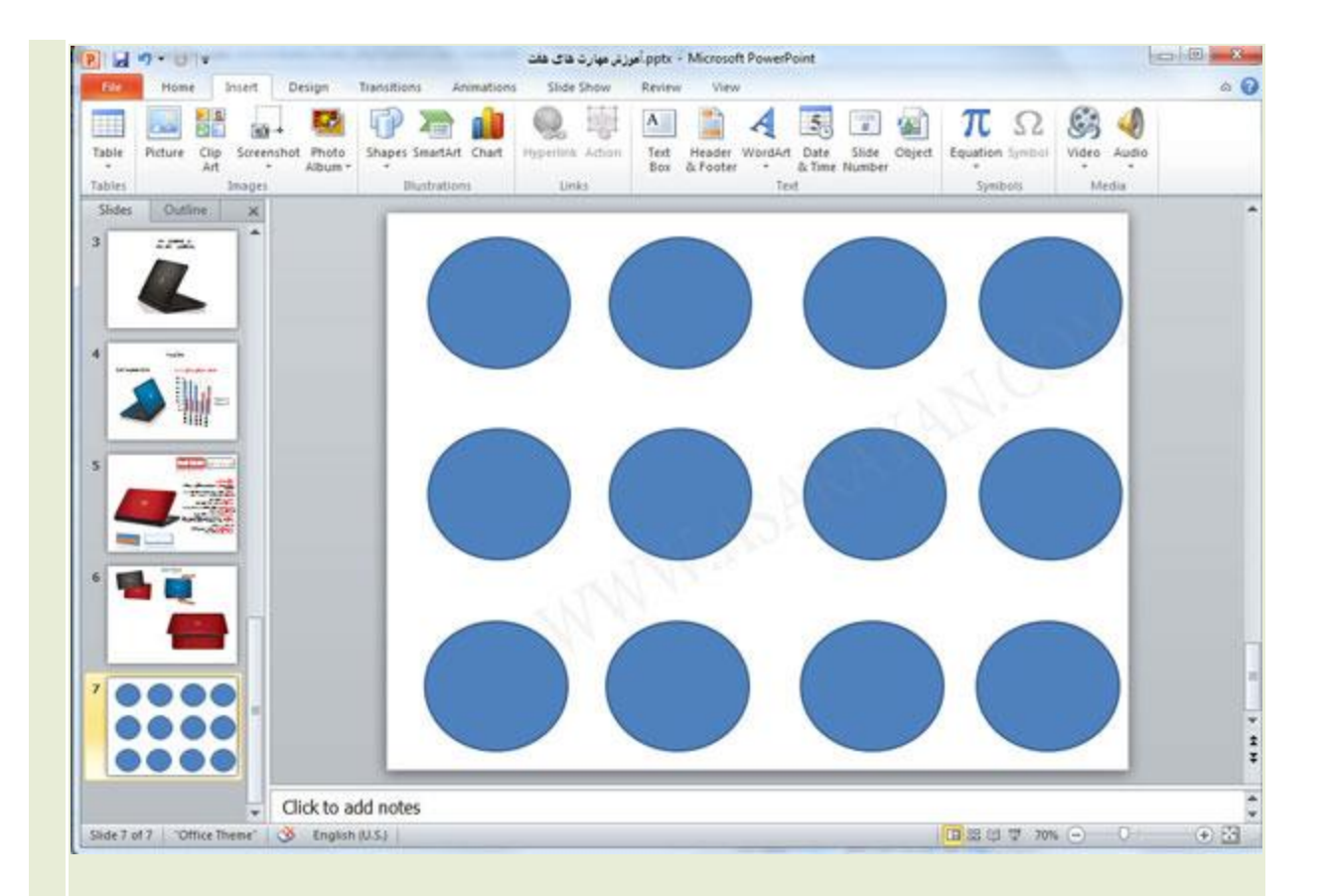

.په دایرٍ در وسط اسلاید خود بکشید . بر روی یکی از دایرٍ ه ها کلیک کرده تا تب Drawing Tools فعال شود. .5در این تب تنظیمات پیشرفته مربوط به اشکال در نرم افزار پاور پوینت وجود دارد که می توانید با آنها کار کنید . برای تغییر رنگ داخل اشکال ترسیمی گزینه Shape Fill را انتخاب کرده و یک رنگ را به دلخواه انتخاب کنید . در صورتیکه به رنگ بیشتری احتیاج دارید گزینه More Fill Color را انتخاب کرده و در لیست باز شده به رنگهای بیشتری دسترسی خواهید داشت

.

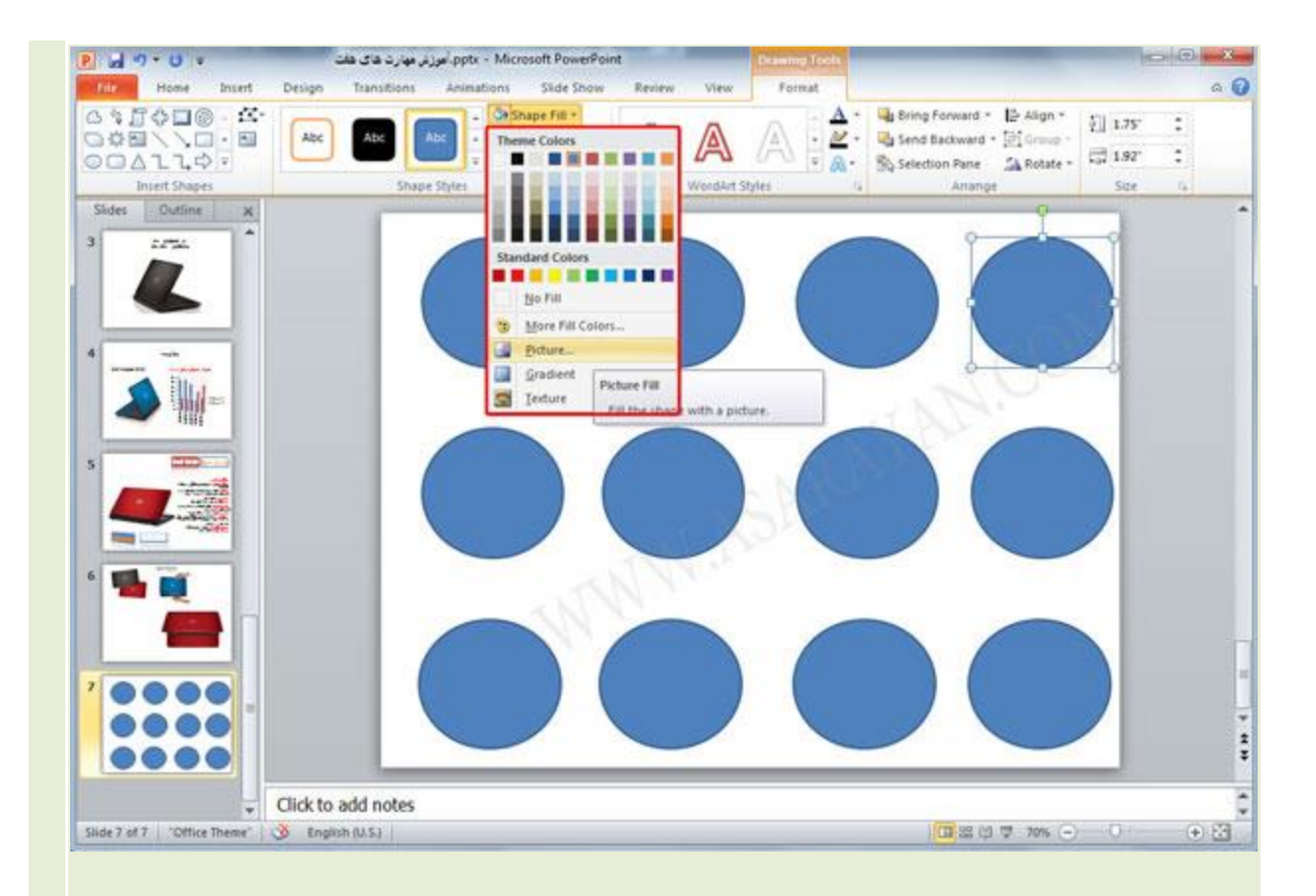

.6می خواهیم داخل دایر های ترسیم شده یک تصویر یا بافت دلخواه را وارد کنیم برای انجام اینکار گزینه Shape Fill را انتخاب ّ تر رّی گسیٌَ Picture کلیک کٌیذ.

ثنما می توانید تصاویر مورد نظر خودتان را انتخاب و بر روی کلید Open کلیک کنید.

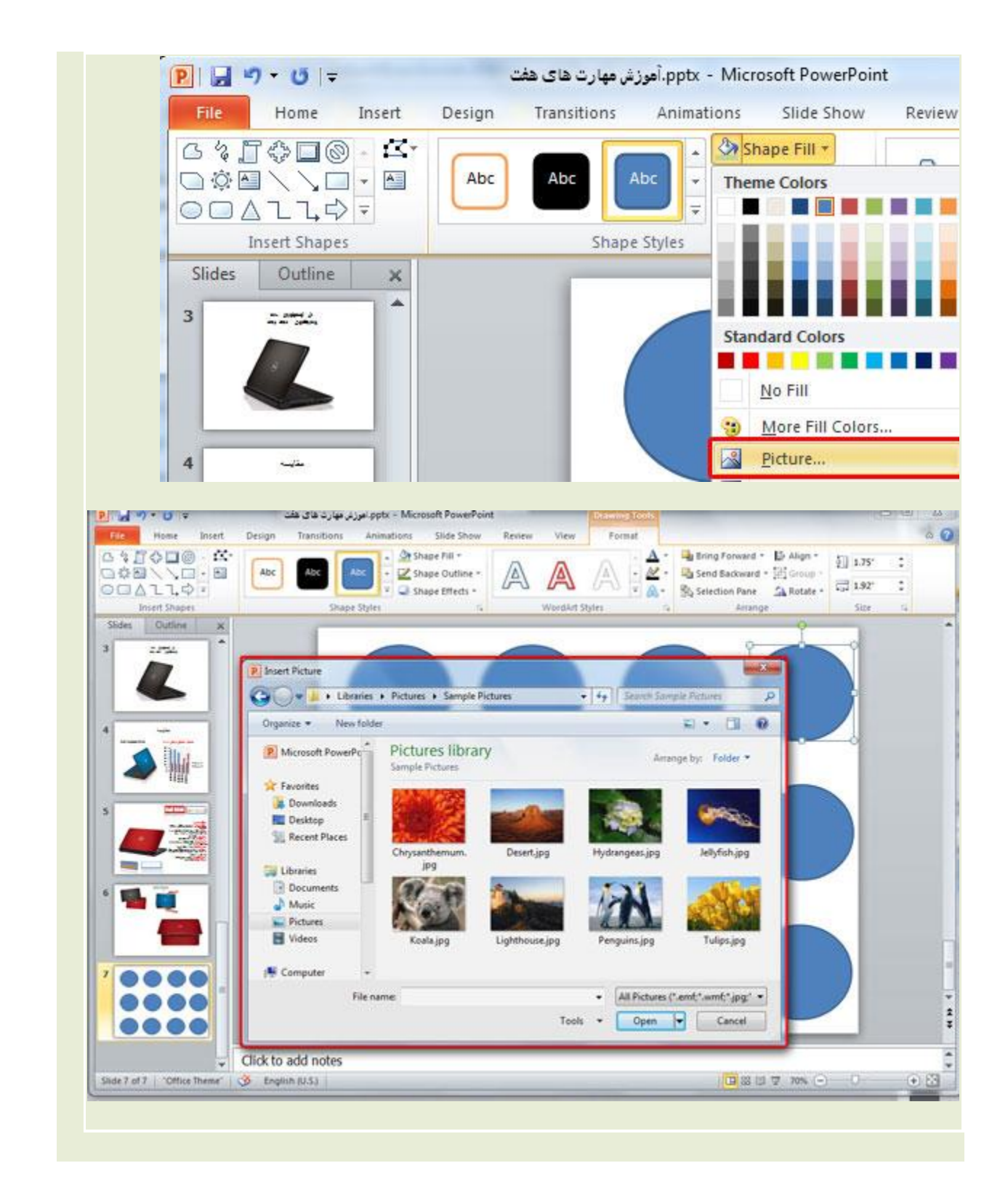

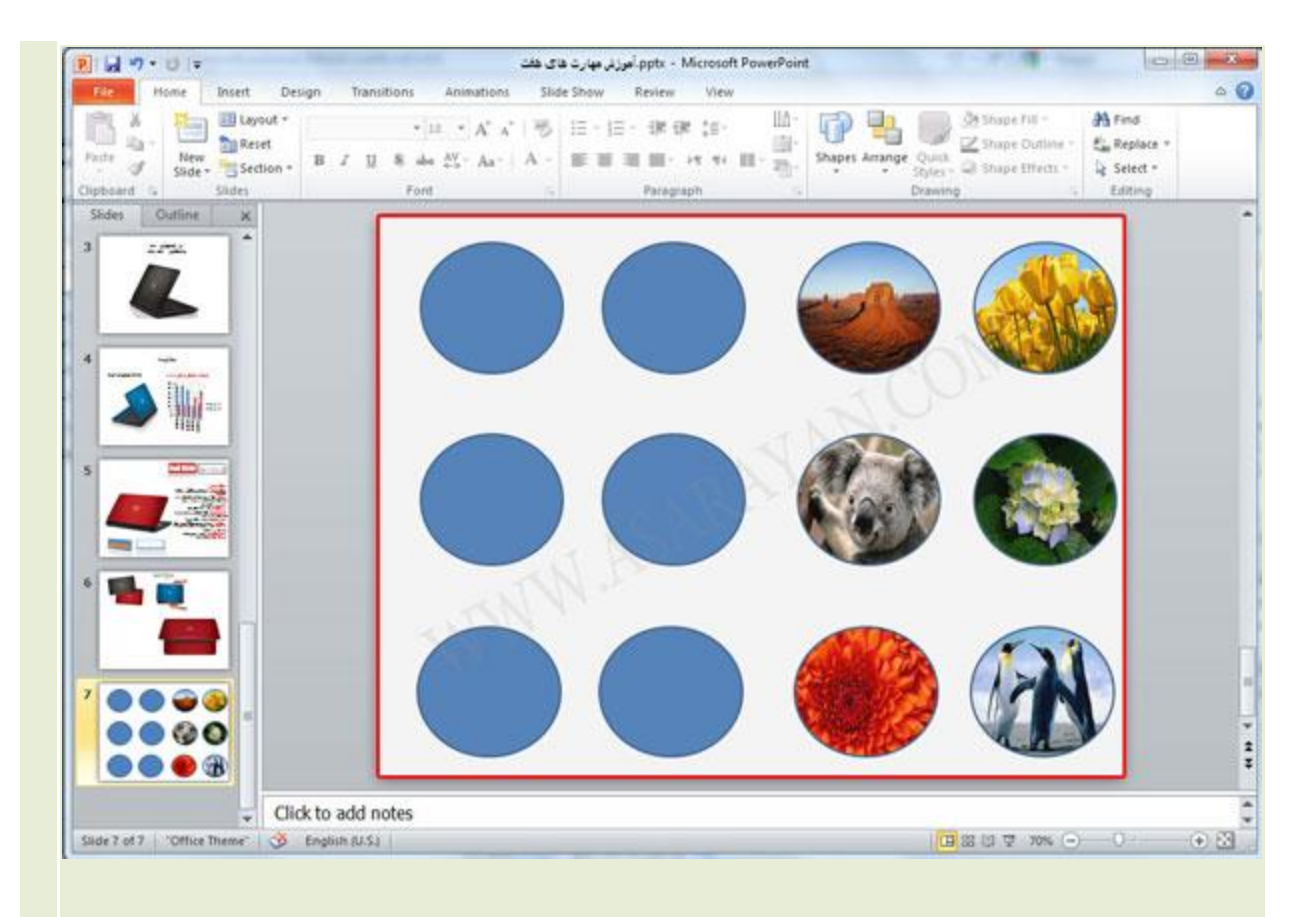

.7برای وارد کردن بافت مورد نظر نیز به همین ترتیب گزینه Shape Fill را انتخاب و از لیست باز شده گزینه Texture را انتخاب کنید.

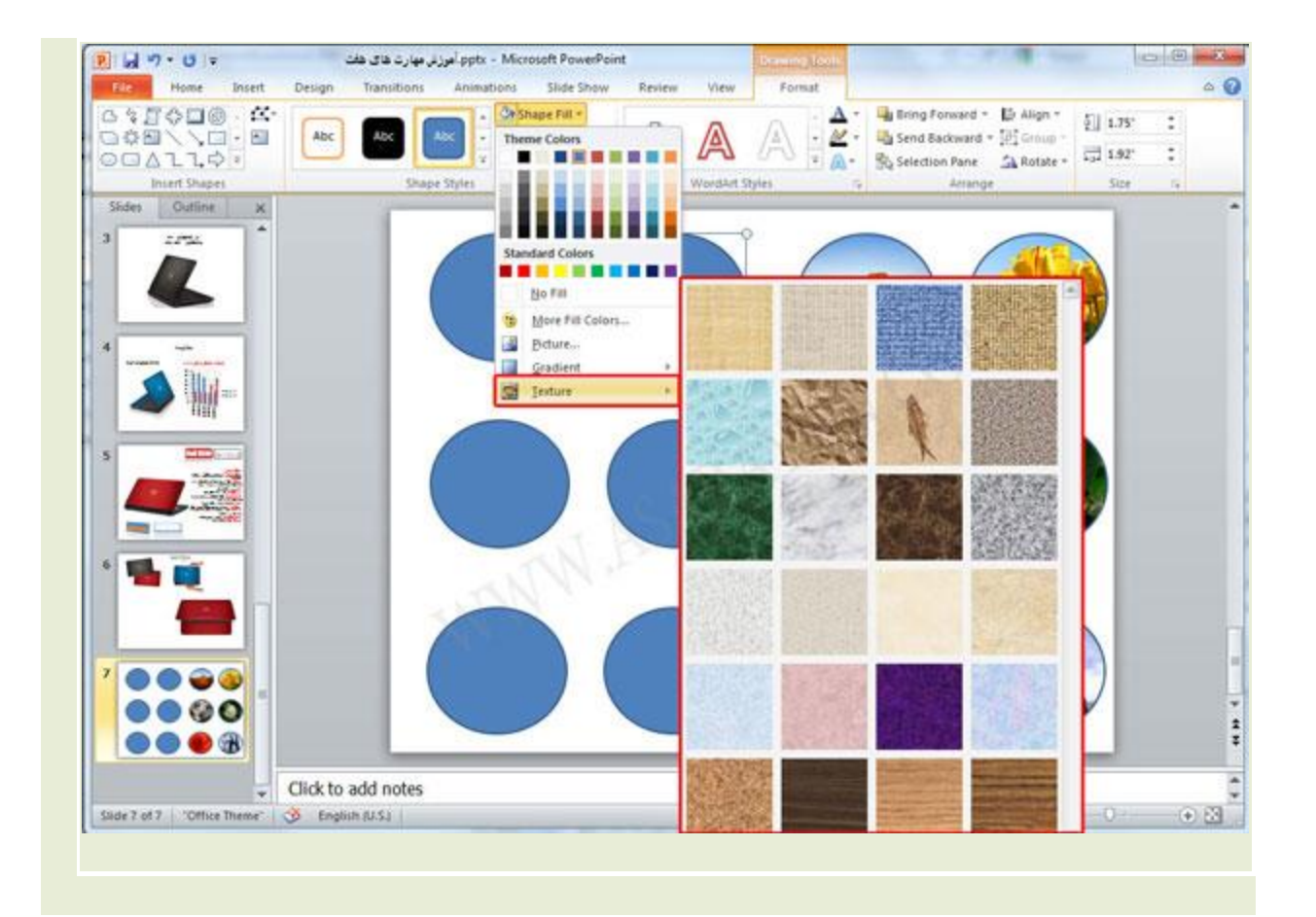

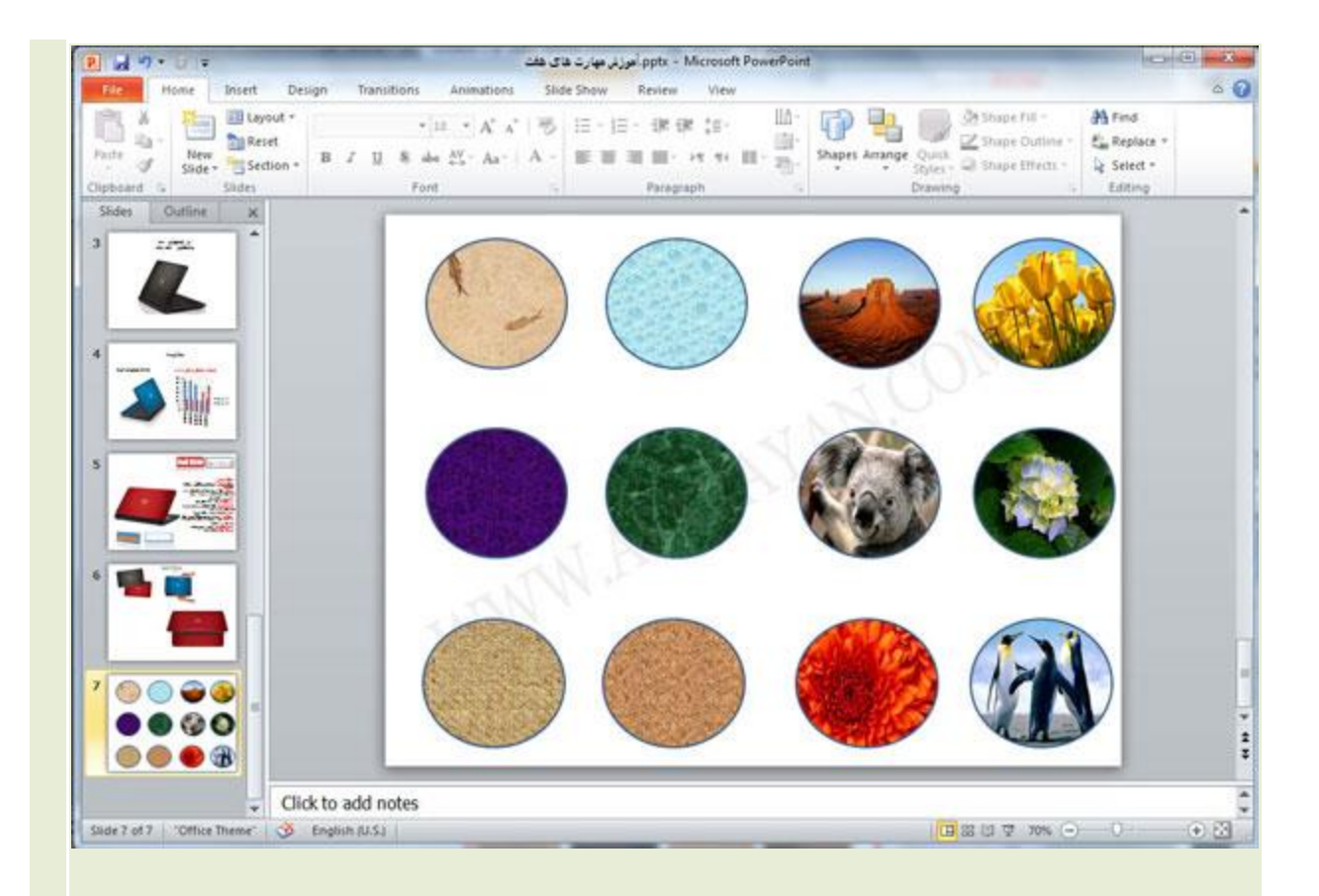

.8برای تغییر رنگ خط دور دایرٍ ه ها نیز در تب Drawing Tools از گزینه Shape Outline می توانید استفاده کنید. همانطور که در تصویر زیر مشاهده می کنید می توانید رنگ مورد نظر خود را در طیف نمایش داده شده انتخاب نمایید یا با انتخاب گزینه Weight ضخامت خط دور اشکال و با انتخاب گزینه Dashes نوع خط را تغییر دهید.

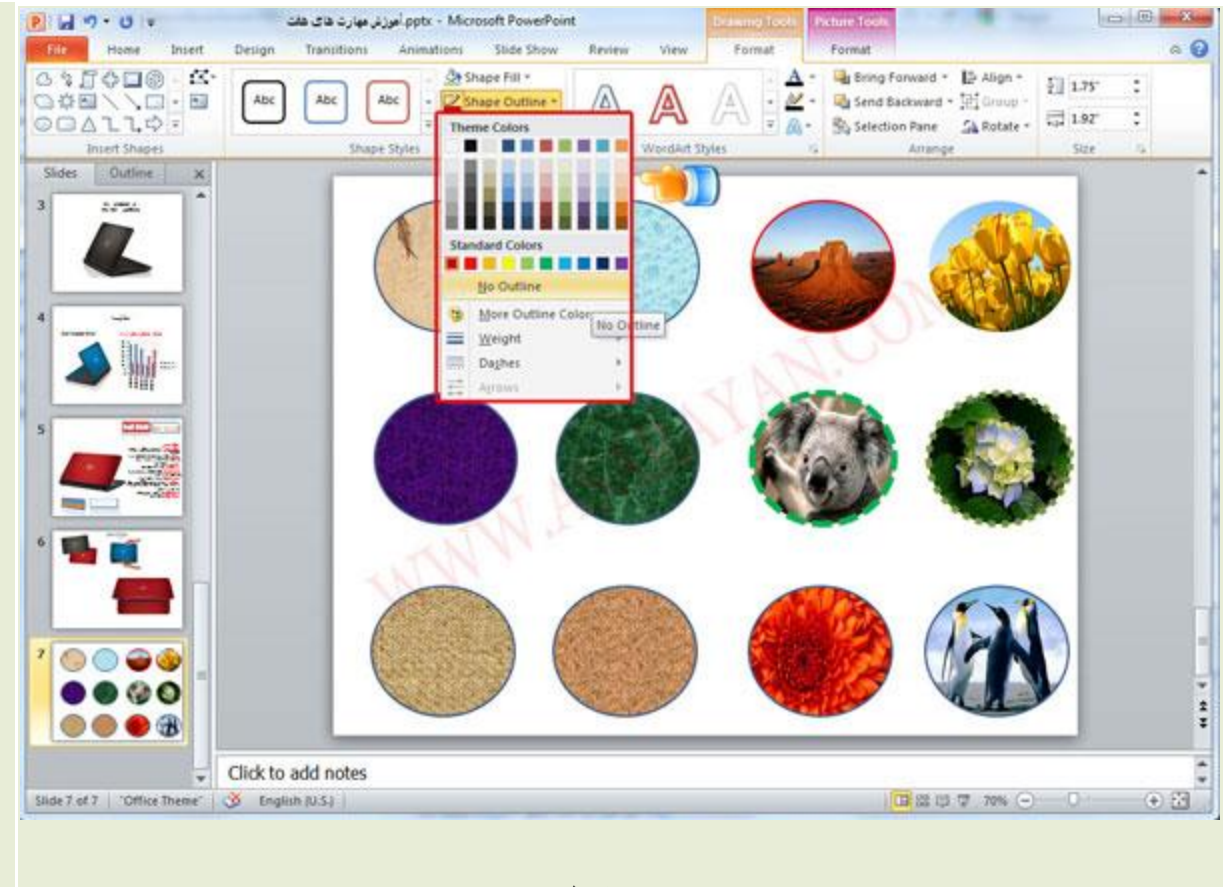

.9در قسمت Shape Effect هم می توانید سایه ، بعد و شفافیت اشکال خود را تغییر دهید.

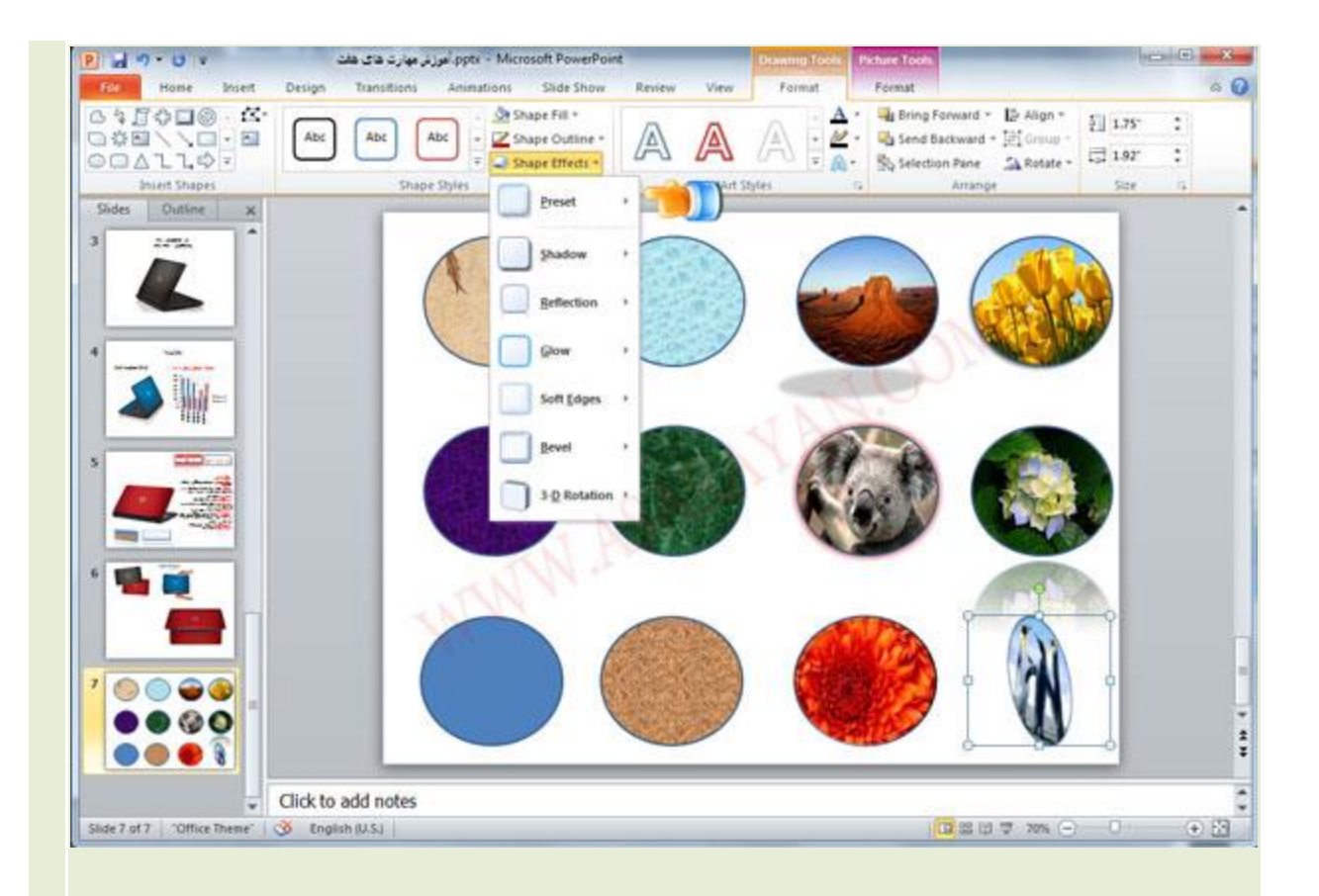

## **تراز کردن اشکال کشیذه شذه**

.10برای اینکه اشکال کشیده شده شما در اسلاید در یک راستا قرار بگیرد کافیست آنها را با پایین نگه داشتن کلید Ctrl انتخاب و کلید Align را در تب Format انتخاب کنید.از لیستی که برای شما باز می شود با در نظر گرفتن شکلهای خود می توانید آنها را از بالا، پایین ، راست و چپ تراز کنید.

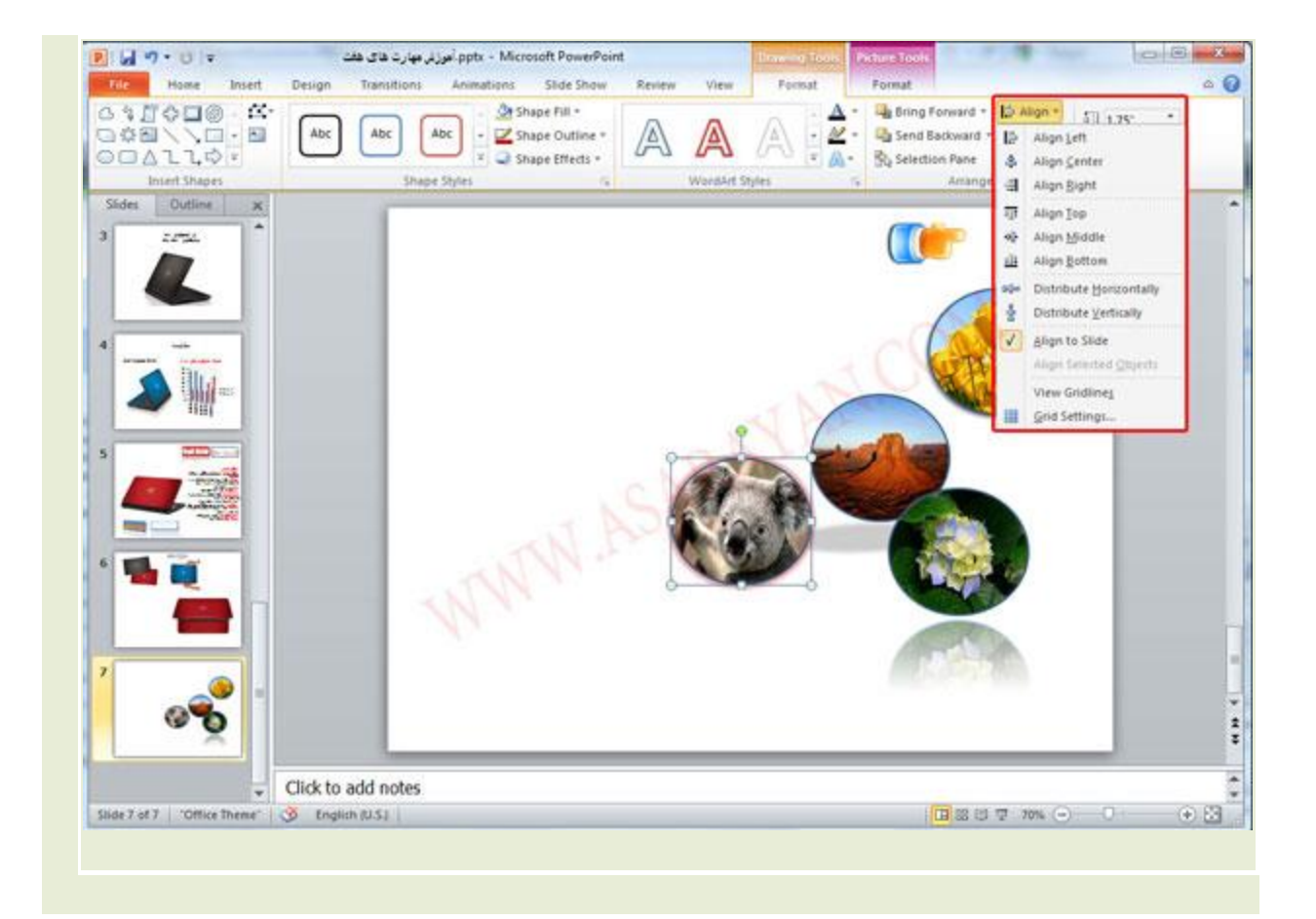

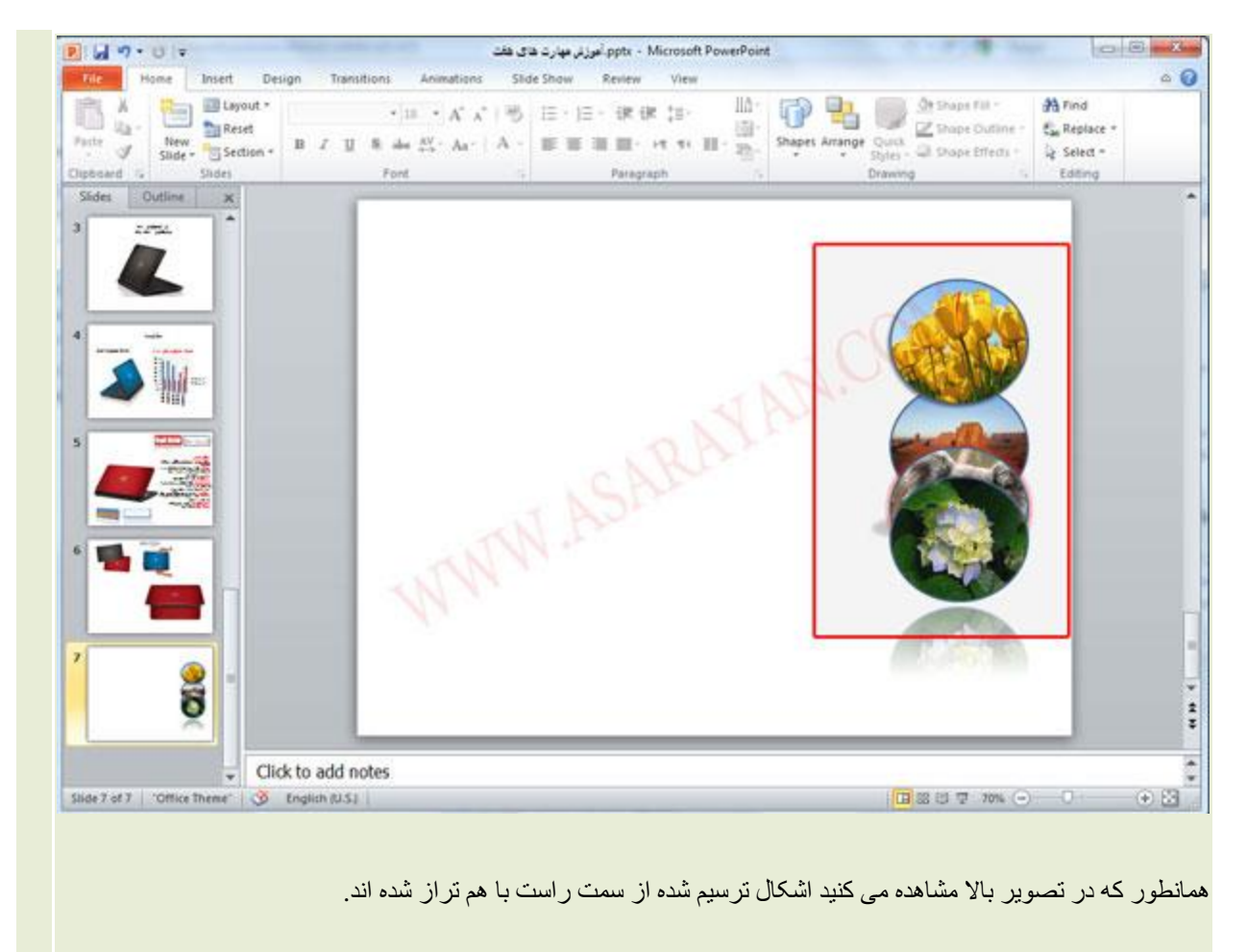

## منبع: آسا رايان